## esa.oab-ro.org.br

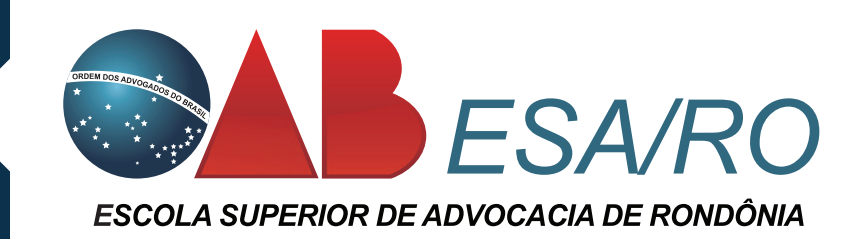

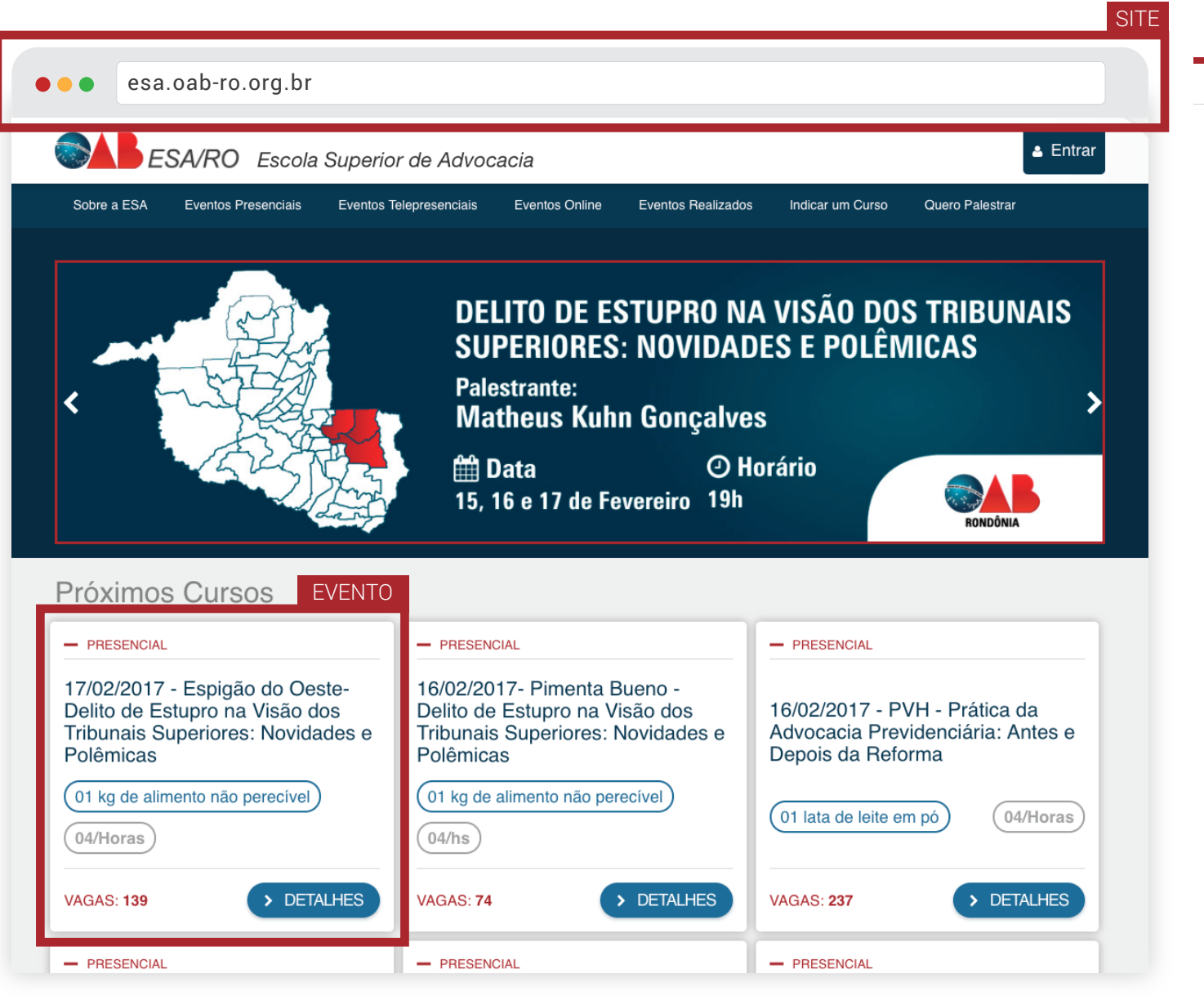

## - PASSO 1

 Acesse o site da ESA/RO, assim como a imagem ao lado mostra.

 Escolha o evento e acesse a página do evento que deseja se inscrever clicando em **DETALHES**

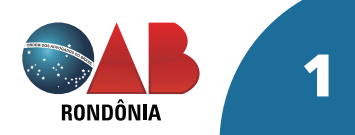

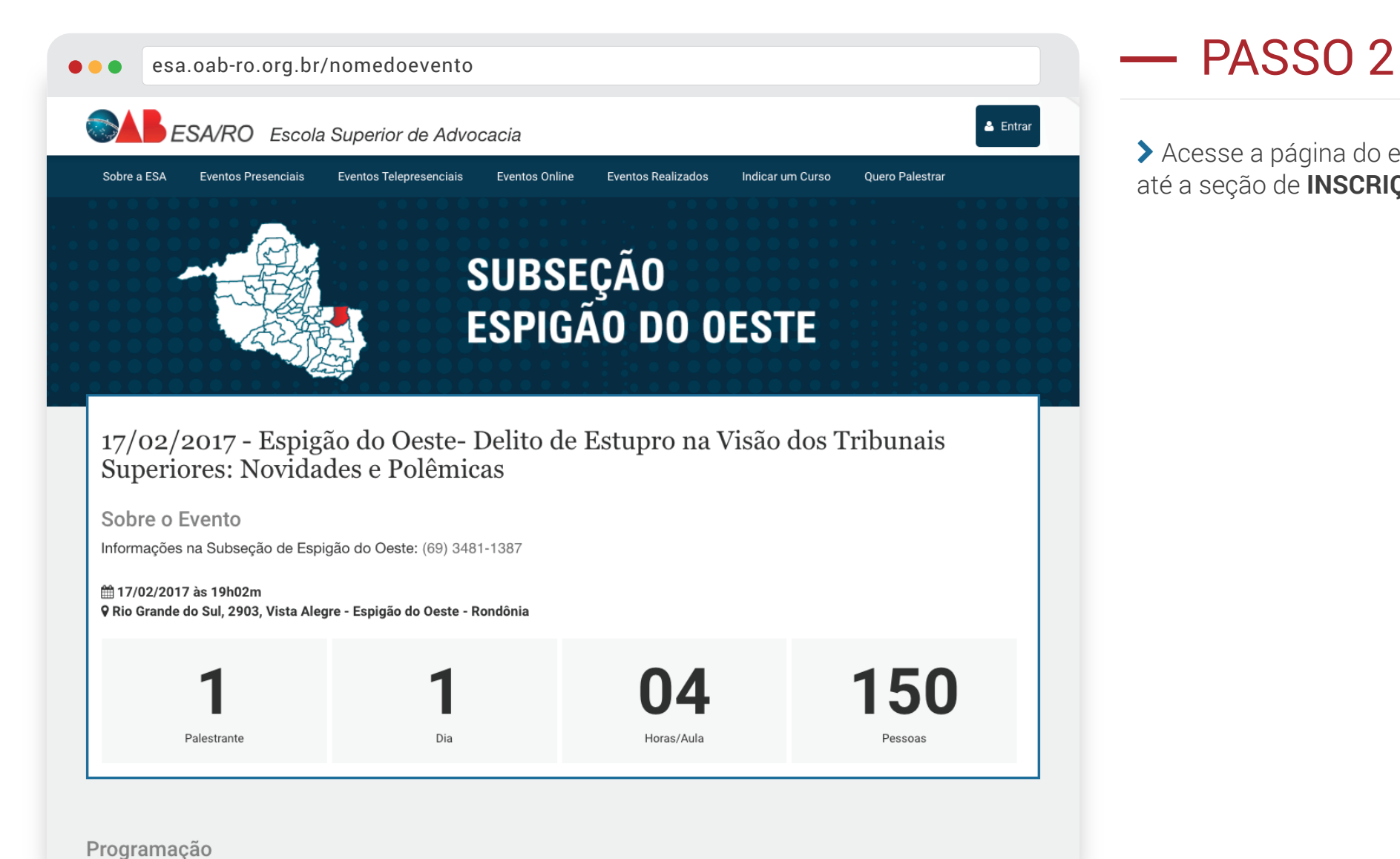

 Acesse a página do evento e role a página até a seção de **INSCRIÇÕES**

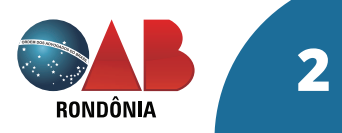

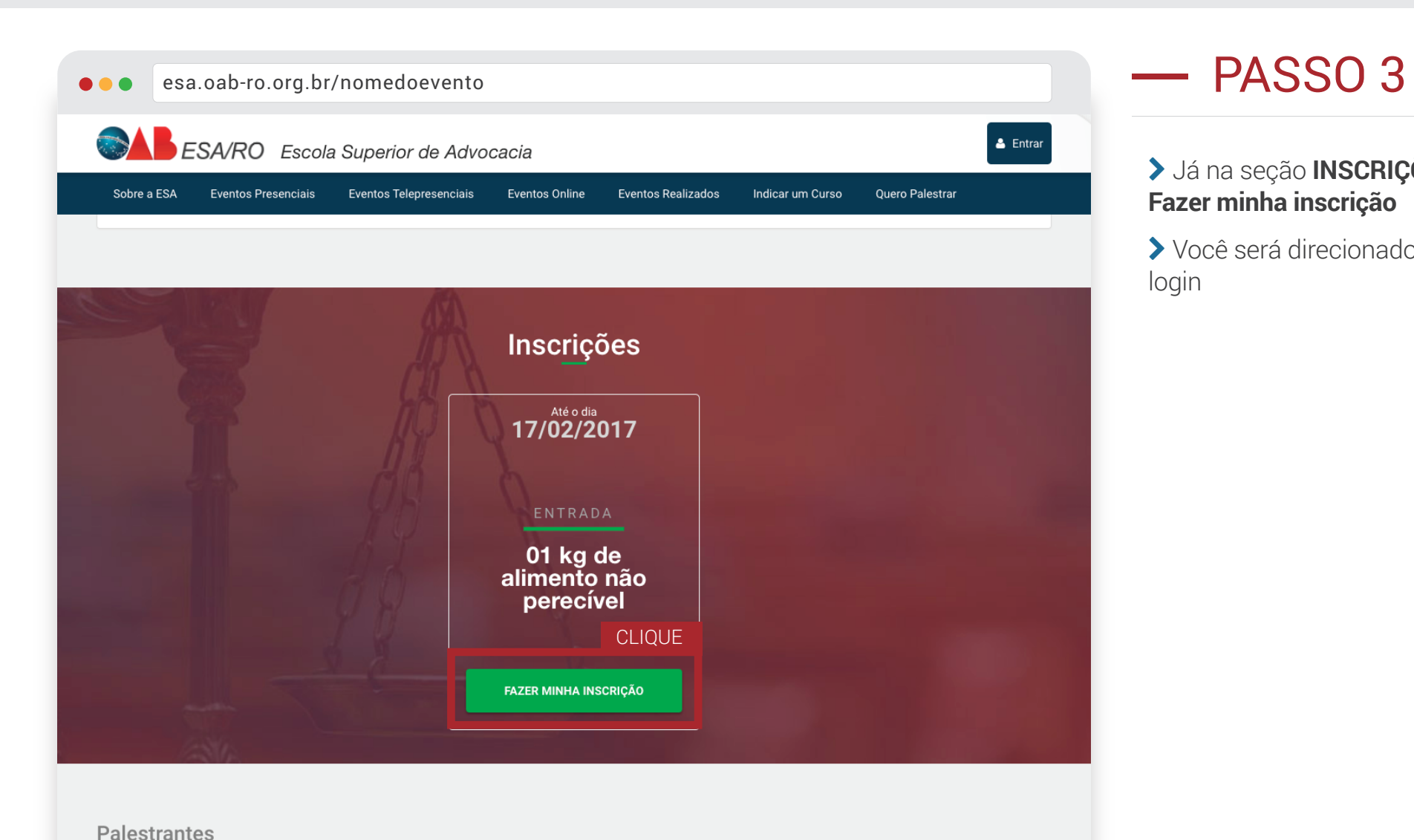

#### Já na seção **INSCRIÇÕES,** clique no botão **Fazer minha inscrição**

 Você será direcionado para uma página de login

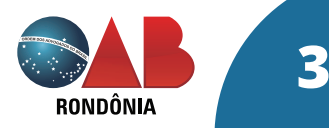

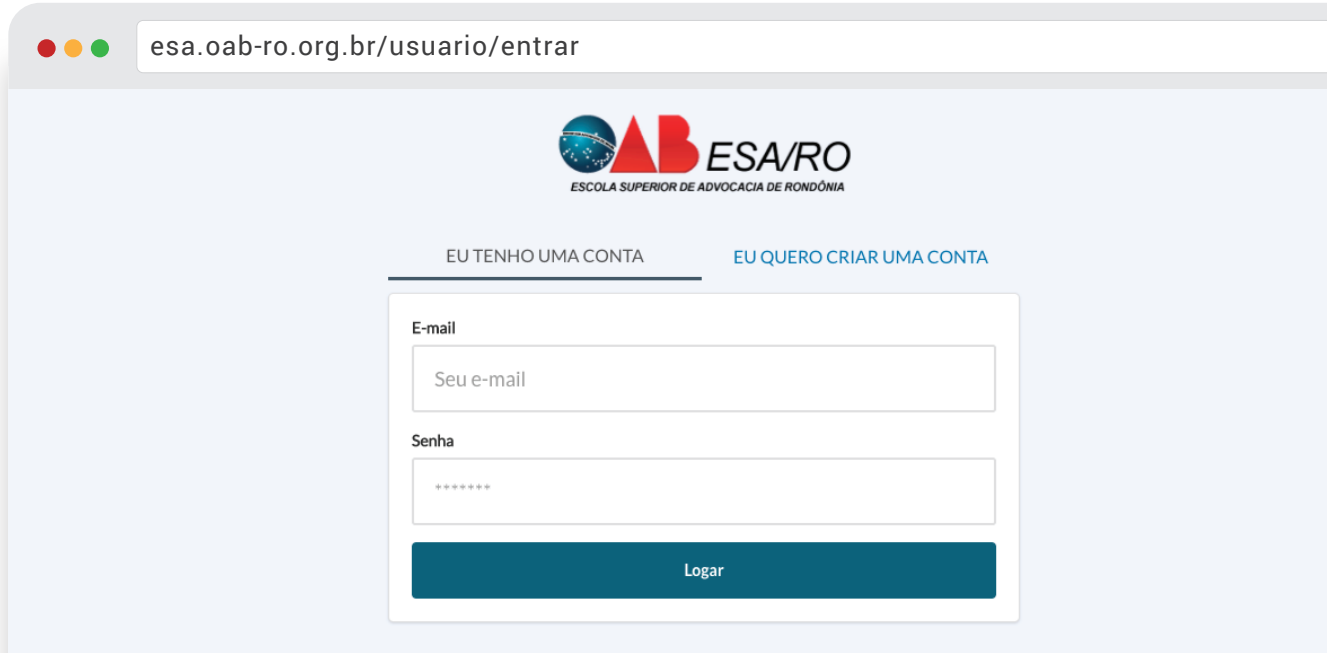

#### esa.org.br/n<br>Br/n<br>DASSO 4

 Aqui, se você já tiver uma conta na ESA/RO, faça seu login normalmente.

 Caso ainda não tenha uma conta, crie uma na opção **EU QUERO CRIAR UMA CONTA**, é rápido.

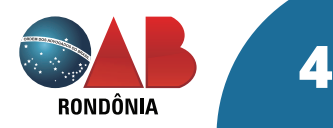

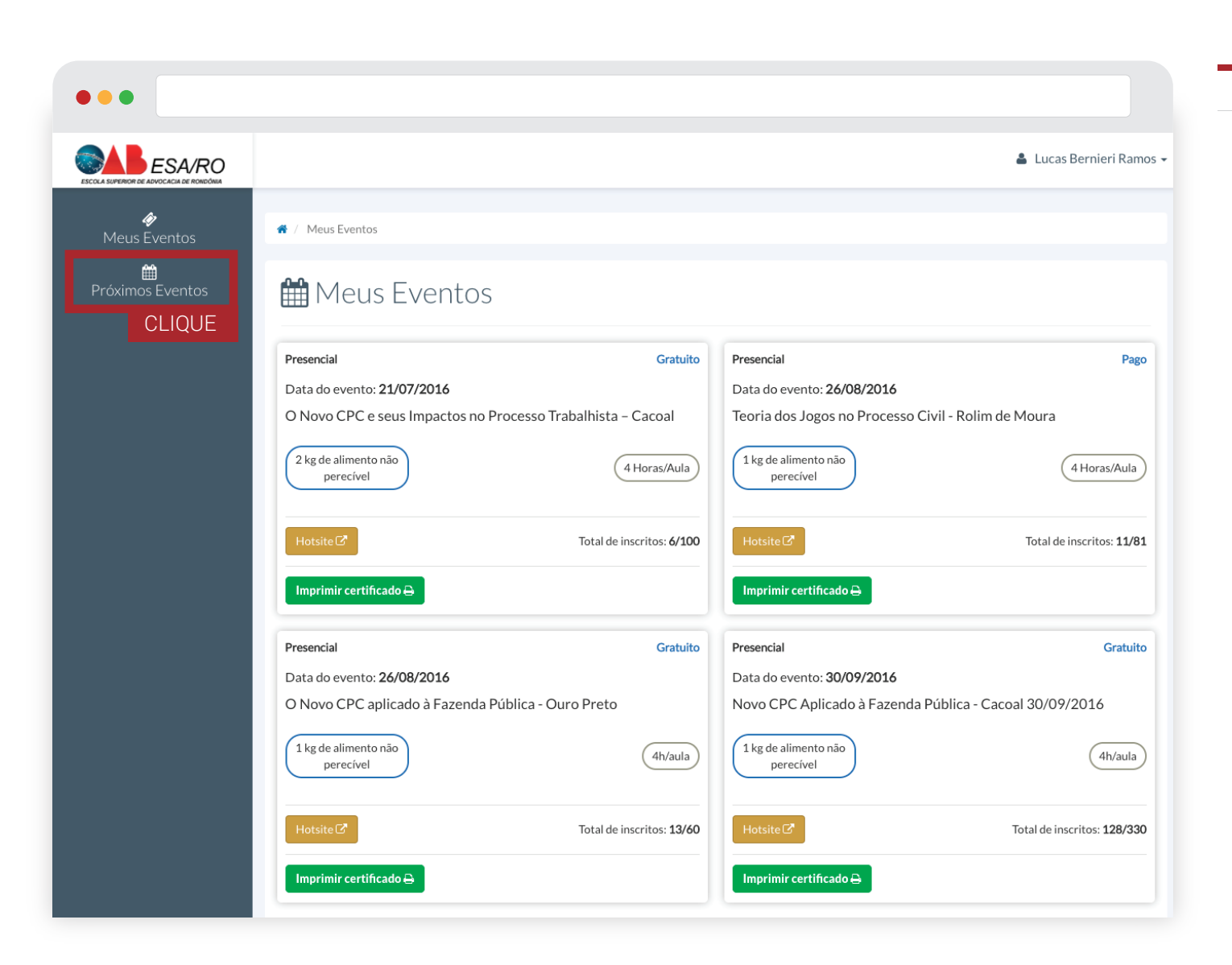

#### - PASSO 5

 Após logado, você encontrará uma página que lista os eventos que você já participou

Clique em **Próximos Eventos**

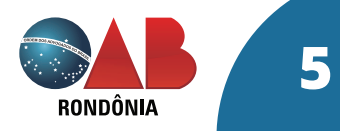

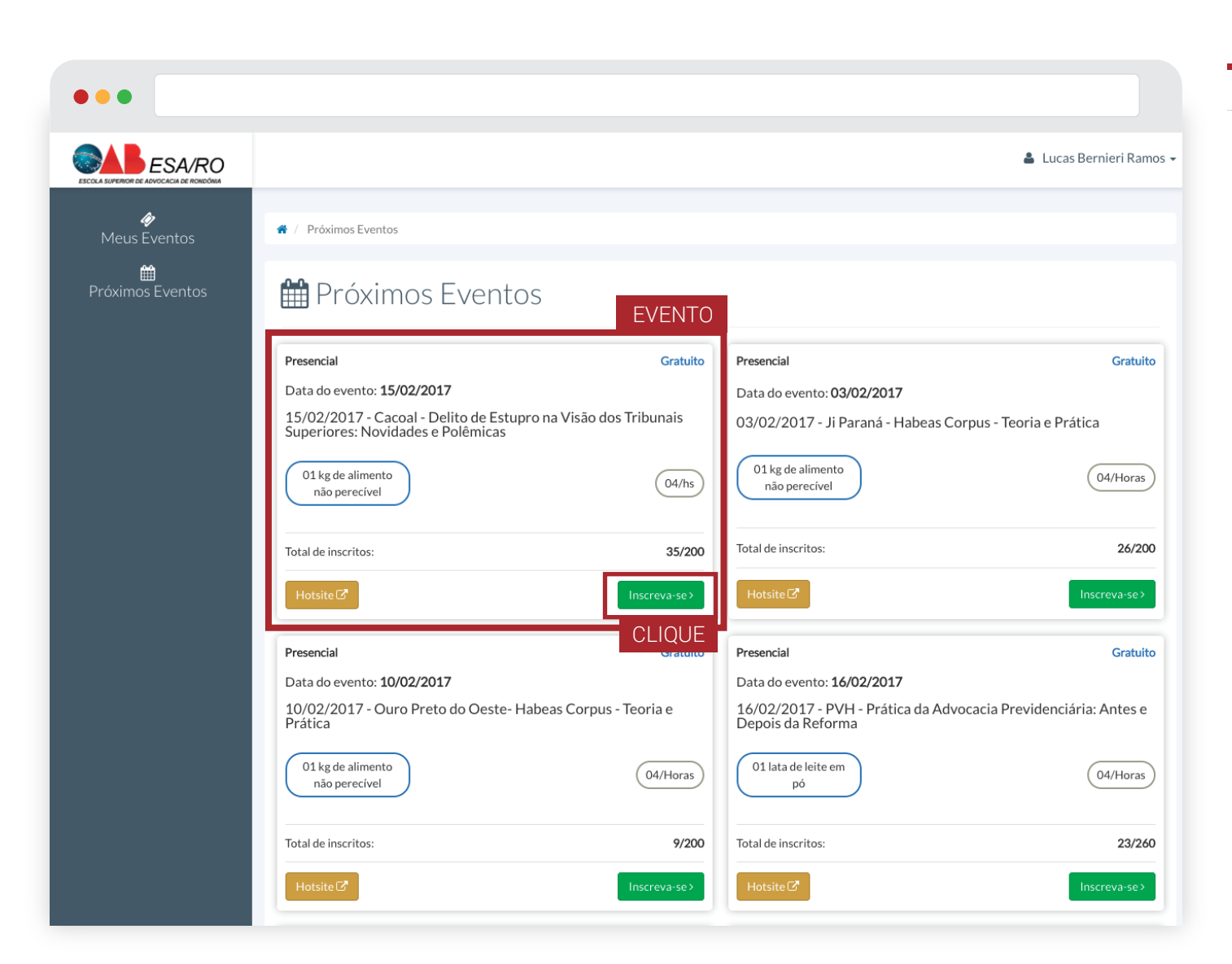

#### - PASSO 6

 Escolha o evento que deseja se inscrever novamente.

Clique em **Inscreva-se**

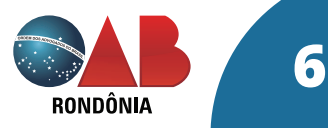

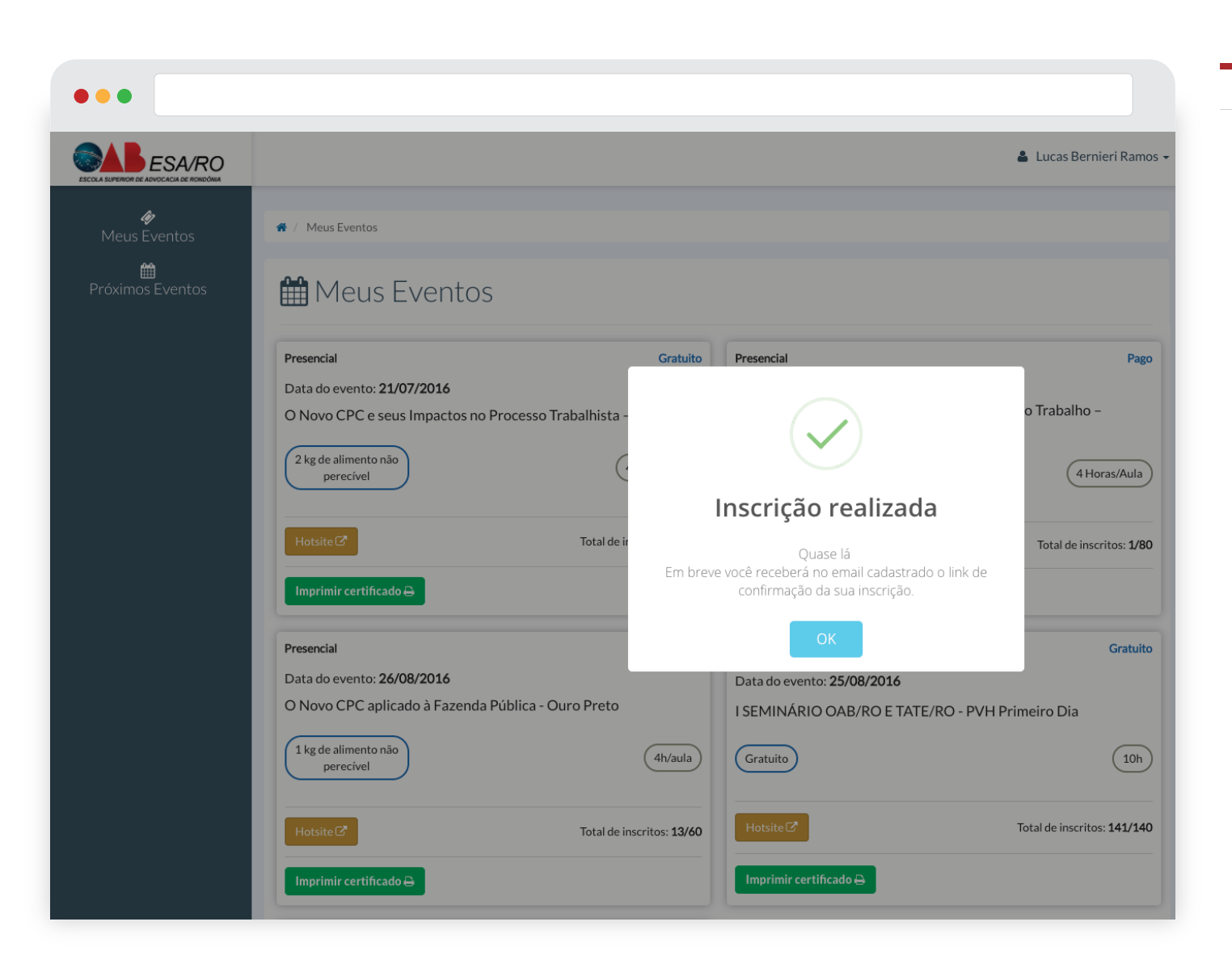

### - PASSO 7

 Clicando em **Inscreva-se** uma mensagem aparecerá informando que sua inscrição foi realizada, como na imagem ao lado.

 Após a inscrição ter sido realizada, agora você precisa confirma-la, vamos ao passo 8.

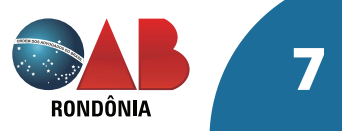

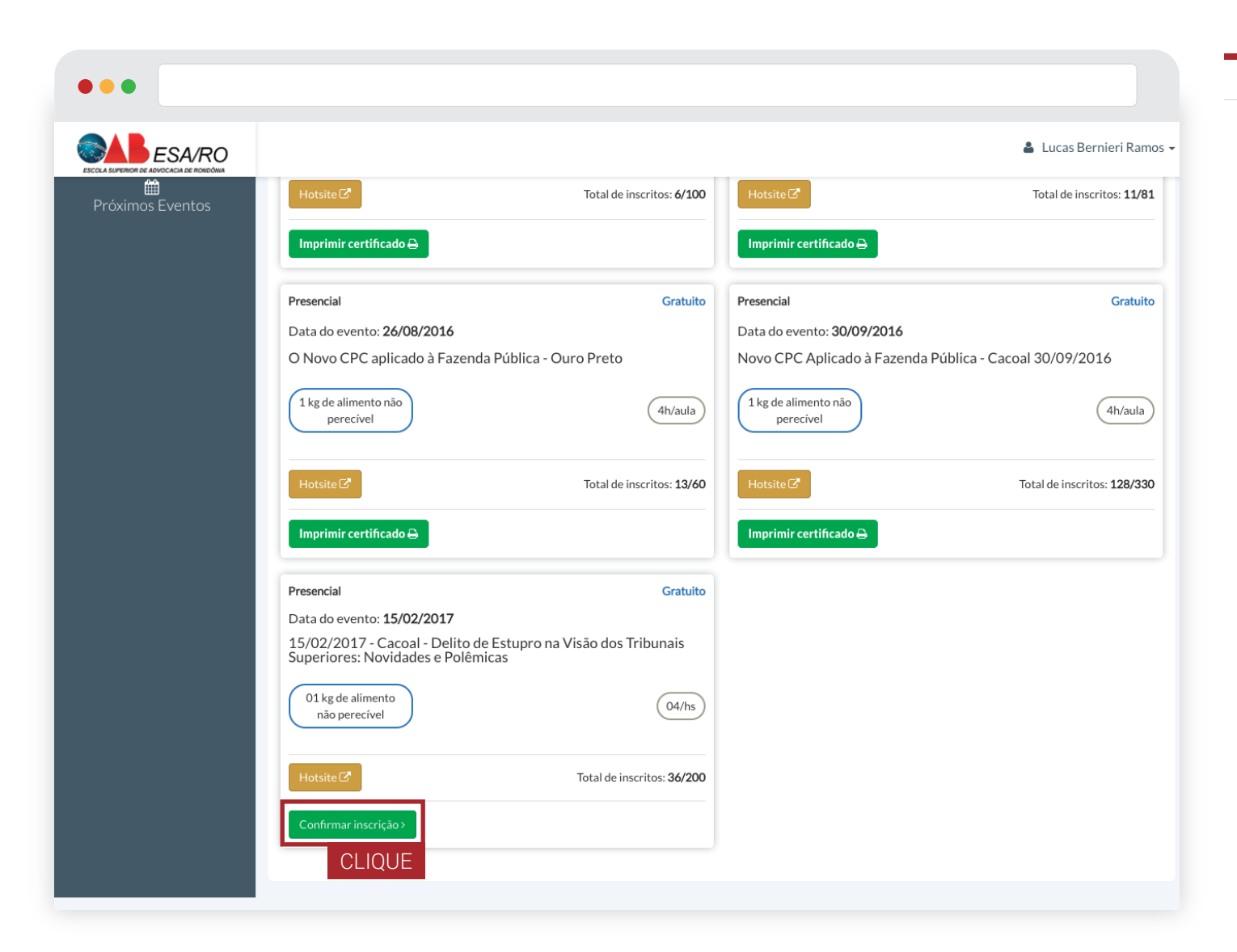

### - PASSO 8

 Confirme a sua inscrição clicando no botão **Confirmar Inscrição**

 Uma alternativa para confirmação poderá ser realizada também através do seu email, pois assim que efetuada a sua inscrição, Passo 7, uma mensagem para confirmação será enviada para sua caixa de entrada do seu email.

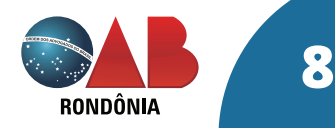

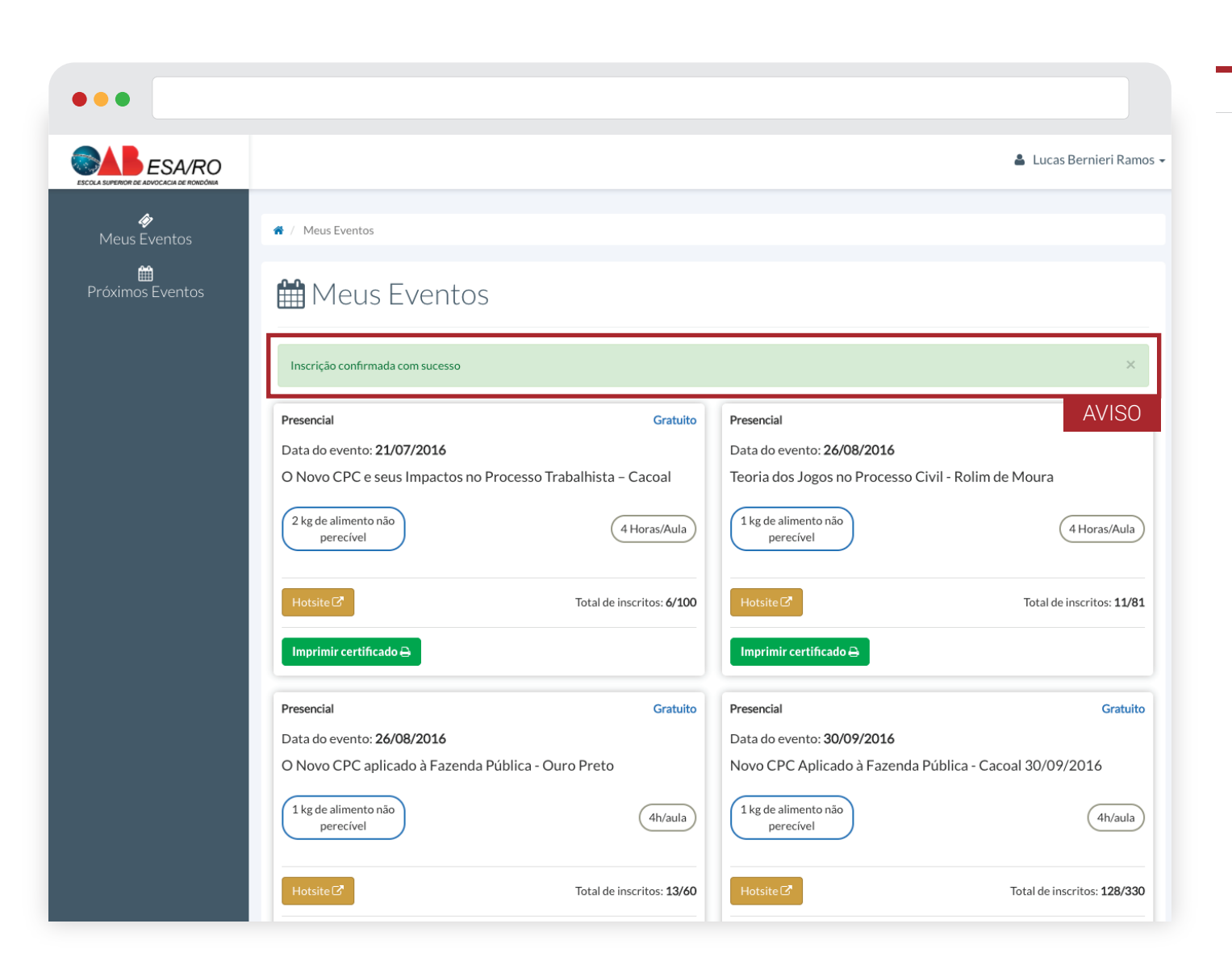

#### - PASSO 9

 Uma mensagem aparecerá informando que sua inscrição foi confirmada, como na imagem ao lado, finalizando o seu processo de inscrição online.

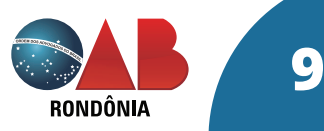